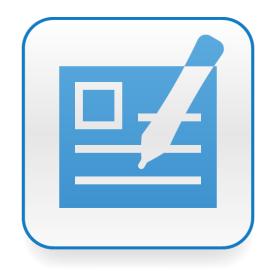

# SMART Notebook™ publisher

User's guide

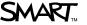

# Trademark notice SMART Board, SMART Notebook, smarttech, the SMART logo and all SMART taglines are trademarks or registered trademarks of SMART Technologies ULC in the U.S. and/or other countries. Adobe and InDesign are either registered trademarks or trademarks of Adobe Systems Incorporated in the U.S. and/or other countries. Windows and Windows Vista are either registered trademarks or trademarks of Microsoft Corporation in the U.S. and/or other countries. Mac and Mac OS are trademarks of Apple Inc., registered in the U.S. and other countries. All other third-party product and company names may be trademarks of their respective owners. Copyright notice © 2011 SMART Technologies ULC. All rights reserved. No part of this publication may be reproduced, transmitted, transcribed, stored in a retrieval system or translated into any language in any form by any means without the prior written consent of SMART Technologies ULC. Information in this manual is subject to change without notice and does not represent a commitment on the part of SMART.

March 21 2011

# **Contents**

| Getting started                              | ·· ' |
|----------------------------------------------|------|
| About SMART Notebook™ publisher              |      |
| SMART Notebook publisher features            |      |
| Installing SMART Notebook publisher          |      |
| ·                                            |      |
| Computer requirements.                       |      |
| Installing on Windows operating systems      |      |
| Installing on Mac operating system software. |      |
| Using SMART Notebook publisher               |      |
| Creating a new document                      |      |
| Exporting to a SMART Notebook file           |      |
| Rendering text and image objects for export  |      |
| Locking content                              |      |
| Showing or hiding tags                       |      |
| Resizing to the SMART Notebook page.         | 1    |
| Adding interactive effects.                  | 1    |
| Creating SMART hyperlinks                    | 19   |
| Using Erase to Reveal.                       | 20   |
| Alternative Erase to Reveal.                 | 2    |
| Using the Infinite Cloner.                   | 2    |
| Adding sound effects                         | 24   |
| Animating objects                            | 2    |
| Troubleshooting                              | 2    |
| Troubleshooting InDesign issues.             | 2    |
| Troubleshooting export issues                | 29   |

# Chapter 1 Getting started

| About SMART Notebook™ publisher                | . 1 |
|------------------------------------------------|-----|
| SMART Notebook publisher features.             | _ 1 |
| Creating new documents.                        | . 1 |
| Rendering images and text as vector or raster. | . 1 |
| Exporting to SMART Notebook software           | . 1 |
| Locking content                                | . 2 |
| Adding interactive features.                   | . 2 |
| Showing or hiding tags                         | . 2 |
|                                                |     |

# About SMART Notebook™ publisher

SMART Notebook publisher is an Adobe® InDesign® plug-in that enables you to export InDesign files in .notebook file format. You can use InDesign to create compelling content, tag elements of the content for certain types of interactivity, and then export the document as a SMART Notebook file. You can then open the file in SMART Notebook collaborative learning software to add more interactive elements to your document or present your material on a SMART Board™ interactive whiteboard.

# **SMART Notebook publisher features**

The following outlines some feature of SMART Notebook publisher.

#### Creating new documents

You can use Adobe InDesign to create new documents optimized for SMART Notebook software.

#### Rendering images and text as vector or raster

You can export image objects and text objects from InDesign in either vector or raster format.

#### **Exporting to SMART Notebook software**

You can export your document to SMART Notebook software with a single click of a button.

#### CHAPTER 1

Getting started

#### Locking content

You can lock or protect objects you create in InDesign so that they can't be moved, rotated or edited after you export them to SMART Notebook software.

#### Adding interactive features

You can add interactive features to your objects, including links to websites, other document pages or sound files, as well as animations, Infinite Cloner and Erase to Reveal.

#### Showing or hiding tags

You can show tags in InDesign to help you identify an object's export format and interactive features. You can hide the tags if they obstruct your objects while you're working on your InDesign page.

# Installing SMART Notebook publisher

| Computer requirements                        | . 4 |
|----------------------------------------------|-----|
| Requirements for Adobe InDesign CS4.         | 4   |
| Windows operating systems                    | . 4 |
| Mac operating system software.               | 4   |
| Requirements for Adobe InDesign CS5.         | 4   |
| Windows operating systems.                   | . 4 |
| Mac operating system software.               | 4   |
| Installing on Windows operating systems      | . 5 |
| Installing on Mac operating system software. | 5   |
|                                              |     |

Before you install SMART Notebook publisher, ensure that SMART Notebook software is installed on your computer. You can download SMART Notebook publisher by going to <a href="SMART Notebook">SMART Notebook</a> Ecosystem Network login page, and then follow the on-screen instructions. If you don't have a product key, request a SMART Notebookdeveloper license from <a href="http://sen.smarttech.com/Service-requests/9-Notebook-software-license.aspx">http://sen.smarttech.com/Service-requests/9-Notebook-software-license.aspx</a>.

Follow these installation instructions for either Windows® operating systems or Mac operating systems software.

## Computer requirements

SMART Notebook publisher works with Adobe InDesign CS4 and CS5 on both Windows operating systems and Mac operating system software.

#### Requirements for Adobe InDesign CS4

#### Windows operating systems

- Adobe InDesign CS4
- · 20 MB of free hard disk space
- Windows XP SP3, Windows Vista® or Windows 7 operating system

#### Mac operating system software

- Adobe InDesign CS4
- 20 MB of free hard disk space
- Mac OS X operating system software 10.5.7 or 10.6.x

#### Requirements for Adobe InDesign CS5

#### Windows operating systems

- Adobe InDesign CS5
- 10 MB of free hard disk space
- Windows XP SP3, Windows Vista or Windows 7 operating system
- Adobe Extension Manager 5.0.298 or later

#### Mac operating system software

- Adobe InDesign CS5
- 10 MB of free hard disk space
- Intel® Multicore processor
- Mac OS X operating system software 10.5.7 or 10.6.x
- Adobe Extension Manager 5.0.298 or later

## Installing on Windows operating systems

#### To install SMART Notebook Publisher for Adobe InDesign CS4

- Go to the <u>SMART Ecosystem Network login page</u>, and then follow the on-screen instructions to download the file to your desktop.
- 2. Double-click the .exe file.

The SMART Notebook Publisher wizard appears.

3. Follow the on-screen instructions to complete the installation.

#### To install SMART Notebook Publisher for Adobe InDesign CS5

- Go to the <u>SMART Ecosystem Network login page</u>, and then follow the on-screen instructions to download the file to your desktop.
- 2. Double-click the .zxp file.

The Adobe Extension Manager appears.

3. Follow the on-screen instructions to complete the installation.

## Installing on Mac operating system software

#### To install SMART Notebook Publisher for Adobe InDesign CS4

- Go to the <u>SMART Ecosystem Network login page</u>, and then follow the on-screen instructions to download the file to your desktop.
- 2. Double-click the file.

The file contents decompress.

3. Move the file's contents to Applications/Adobe InDesign/CS4/Plug-Ins.

#### CHAPTER 2

Installing SMART Notebook publisher

#### To install SMART Notebook Publisher for Adobe InDesign CS5

- 1. Go to the <u>SMART Ecosystem Network login page</u>, and then follow the on-screen instructions to download the file to your desktop.
- 2. Double-click the file.

The Adobe Extension Manager appears.

3. Follow the on-screen instructions.

# Chapter 3

# Using SMART Notebook publisher

| Creating a new document                     | 8  |
|---------------------------------------------|----|
| Exporting to a SMART Notebook file          | 9  |
| Rendering text and image objects for export |    |
| Tagging objects for export                  |    |
| Exported vector text properties.            | 12 |
| Removing unsupported text features          | 13 |
| Exported vector object properties           |    |
| Locking content                             | 15 |
| Showing or hiding tags                      |    |
| Resizing to the SMART Notebook page.        | 17 |
|                                             |    |

After you install the SMART Notebook publisher plug-in for Adobe InDesign, the SMART Notebook item appears in the InDesign menu bar. SMART designed the menu items to look and behave like other InDesign menu items. If you click **Rendering Options**, **Locking** or **Add Interactivity**, a dock appears containing panels that you can dock, move and hide as you can with other InDesign panels. Using these menu items and panels, you can create new documents, tag text for vector or raster export, show or hide tags and export your document to a SMART Notebook file.

# Creating a new document

When you create a new document, SMART Notebook publisher sets the document pages to landscape orientation at  $800 \times 600$  points so that all content on the pages is visible in a SMART Notebook page without scrolling. This size is optimal for viewing on most SMART Board interactive whiteboards.

#### To create a new document

1. Select SMART Notebook > File > New SMART Notebook Document.

The New SMART Notebook Document dialog box appears.

#### NOTES

- You can also create a new document by clicking File > New > SMART Notebook
   Document.
- You can create a new document by clicking File > New > Document but it won't be set to landscape orientation at 800 × 600 points. See Resizing to the SMART Notebook page on page 17.
- 2. Type the number of pages you want in your document.
- If you make your InDesign document available to users who haven't installed the SMART Notebook publisher plug-in, select Enable missing plug in warning, and then click OK.

When you copy the InDesign file to a computer that doesn't have the SMART Notebook publisher plug-in installed, a *Missing Plug-ins* message appears.

#### **IMPORTANT**

You can't enable or disable the *Enable missing plug-in warning* option after you create the document.

A new blank document appears.

4. Click **File > Save as**, type a file name for your InDesign file, and then click **Save**.

#### TIP

If you add background images to your document pages, lock or protect the images so that SMART Notebook users can't move or delete them. See *Locking content* on page 15 for more information.

# **Exporting to a SMART Notebook file**

When you're finished your InDesign document, you can export the entire document, select pages or a range of pages to a SMART Notebook file. You can also choose to automatically open the file in SMART Notebook after you export it.

#### To export to a SMART Notebook file

1. Select SMART Notebook > File > Export.

The Export SMART Notebook Document dialog box appears.

- 2. Select the number of pages to export.
- 3. If you want to open the document in SMART Notebook software after you export it, select **Automatically open**.
- 4. Click Export.

The Save As dialog box appears.

5. Type a name in the File Name area, and then click Save.

If you selected the option in step 3, SMART Notebook software appears showing the exported document.

#### NOTES

- You can also export your document by clicking File > Export for SMART Notebook software
- Your exported file can appear differently on other computers if they have a different operating system, video resolution or screen size than your computer.

# Rendering text and image objects for export

By default, SMART Notebook publisher exports all text and image objects to SMART Notebook software in raster format. By exporting objects in raster format, you preserve the "look and feel" of the content when you see it on the SMART Notebook page; however, the SMART Notebook user won't be able to edit the content.

All objects that you tag as raster in InDesign export to SMART Notebook software as 144 dpi pixel-based raster objects which is twice the 72 dpi resolution native to SMART Notebook software. You can see the pixels that make up raster objects when you zoom in. Text objects aren't recognized as text, so you're unable to edit them using SMART Notebook software after you export them.

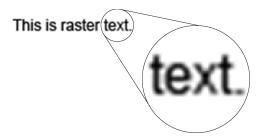

You can also choose to export text or image objects to SMART Notebook software in vector format. Text that you render in vector format in InDesign exports to SMART Notebook software as vector text objects. SMART Notebook software recognizes these fields as text so you can edit the text and change attributes like font, color and size. You can export any font that's installed on your computer as vector.

One characteristic of vector text objects is that you can resize them without compromising quality.

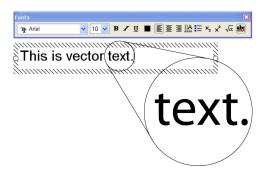

#### NOTES

- The image quality of raster formatted objects or text reduces if you change their scale.
- Many of InDesign's text formatting properties aren't supported by SMART Notebook software so they don't appear in the vector-tagged text objects on the SMART Notebook page.
- If you want to keep the original design intact and you don't want users to edit the content in SMART Notebook software, use raster formatting.

#### Tagging objects for export

By default, SMART Notebook publisher exports all objects in raster format, preserving the image and text objects' properties. If you want to allow SMART Notebook users to edit the objects you can export them in vector format, but they can lose some of their properties. See *Exported vector object properties* on page 14 and *Exported vector text properties* on next page for more information.

#### To tag objects for vector export

- 1. Select a text or image object.
- If the dock isn't open, select SMART Notebook > Rendering Options.
- 3. Select Export as vector V.

The vector tag V appears on the bottom-right corner of the object.

#### To tag objects for raster export

- 1. Select a text or image object.
- 2. If the dock isn't open, select **SMART Notebook > Rendering Options**.
- 3. Select Export as raster.

The vector tag V clears from the object.

#### **Exported vector text properties**

#### IMPORTANT

If you export text in vector format, it might not appear the same on a SMART Notebook page because of the different formatting options available in SMART Notebook software, such as character spacing, leading indents and bullet types.

You can export text in vector format using any font installed on your computer. Use common fonts because you're unable to embed fonts in SMART Notebook software.

You can export text objects in vector format with the following formatting properties:

Font size and color

· Bold, italics and underline

• Bullets

Transparency

· Left and right justification

The following are examples of effects and formatting that aren't supported and are removed when you export text objects in vector format. See *Removing unsupported text features* on next page to remove these unsupported effects before you export the document.

Kerning

Tracking

· Case (e.g., small caps)

Position

Strikethrough

Ligatures

Scale

Baseline shift

Skew

Indents and spacing

Underline

Color options

Drop caps

#### NOTES

- · SMART recommends that you use text boxes without lines or fill.
- If you export bullets in vector format, they don't always behave as expected.
- · Shaped objects containing text aren't supported.
- Frames within frames aren't supported.

#### Removing unsupported text features

If your InDesign document has text effects or paragraph styles that aren't supported in SMART Notebook software, you can remove them and preview what the exported file looks like by using the *Removing unsupported text features* option. See *To remove unsupported text features* on next page.

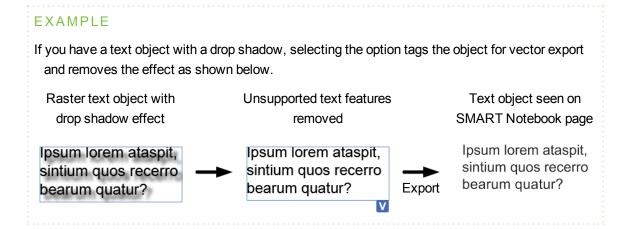

#### **EXAMPLE**

If InDesign has automatically inserted hyphens in a text object, selecting the option tags the object for vector export and removes the hyphens as shown below.

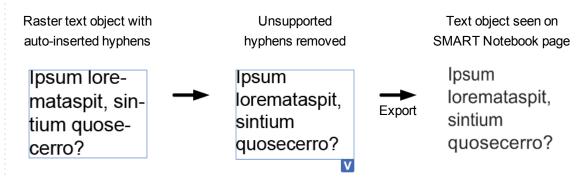

#### NOTES

- You can retain text effects by exporting the text object in raster format.
- If you tag a text object for vector export, but don't remove the unsupported text features, you won't be able to preview the text in InDesign.

Using SMART Notebook publisher

#### To remove unsupported text features

- 1. Select the text object.
- 2. If the dock isn't open, select **SMART Notebook > Rendering Options**.
- 3. Select Remove unsupported text features.

The unsupported text features are removed, and the vector tag  $\mathbf{V}$  appears on the bottom-right corner of the object.

#### **I** NOTE

Repeat the procedure if you add features to your text object after you initially perform this procedure..

#### Exported vector object properties

SMART Notebook software interprets lines exported in vector format as digital ink and converts shapes into shapes you can edit.

The following are examples of formatting that isn't supported by SMART Notebook publisher when you export objects in vector format.

- · Shapes with gradient fill
- Text within objects
- · Frames within frames
- · Compound paths

| If you export               | on a SMART Notebook page, they appear as |
|-----------------------------|------------------------------------------|
| straight lines              | straight lines                           |
| curved or multi-point lines | digital ink                              |
| closed objects              | closed shapes that you can fill          |
| circles and ellipses        | polygon shapes                           |

#### NOTE

If you have compound paths in your document, click **Object > Paths > Release Compound Path** on the InDesign menu bar to make them compatible with SMART Notebook software. You might have to do this several times.

# Locking content

When you create new content, text and image objects are unlocked by default.

#### NOTES

- When you lock an object, it's locked on a SMART Notebook page only. It isn't locked on your InDesign page.
- After you export the document, SMART Notebook users can unlock objects, but they can't unprotect an object.

There are five options for locking objects:

| Option                | Description                                              |
|-----------------------|----------------------------------------------------------|
| Unlock                | You can move, rotate and edit the object                 |
| Lock in place         | You can't move, rotate or edit the object                |
| Allow move            | You can move the object, but you can't rotate or edit it |
| Allow move and rotate | You can move or rotate the object, but you can't edit it |
| Protect               | You can't move, rotate, edit or unprotect the object     |

#### **I** NOTES

- If users want to copy or paste objects in SMART Notebook software, they can unlock them. They can't remove protection from an object, so they can't copy or paste protected objects.
- Protect content such as copyrighted images when you want to be sure that users can't unlock it.
- SMART Notebook software puts protected content into the bottom layer of the SMART Notebook page where users can't unlock it.

#### To lock or protect objects

- 1. Select the text or image object.
- 2. Select SMART Notebook > Object Attributes.

#### **CHAPTER 3**

Using SMART Notebook publisher

3. Select one of the options under the Locking heading.

A tag indicating the option you selected appears at the edge of the object. If you selected *Protect*, the object also has a cross-hatch shading over it, as shown below.

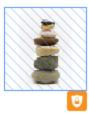

#### **I** NOTE

The Show/Hide Tags feature also removes the cross hatch shading from protected objects. See Showing or hiding tags below.

# Showing or hiding tags

Depending on whether you tag a single object or a grouped object, the *Rendering*, *Locking* or *Interactivity* tags appear below or beside the object or objects.

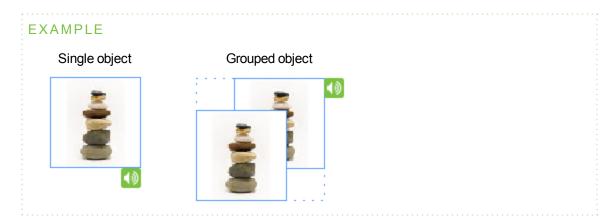

If the tags obscure other objects on your page, you can hide them. To show them again, repeat the procedure below.

#### NOTE

If you put InDesign into Overprint Preview mode, all SMART Notebook publisher tags are hidden.

#### To show or hide tags

Select SMART Notebook > Show/Hide Tags, and then select or clear the option.

#### I NOTE

If there's a check mark beside the tag type in the menu, tags are showing.

# Resizing to the SMART Notebook page

When you create a new document using the procedure in *Creating a new document* on page 8, SMART Notebook publisher sets the pages to landscape orientation at 800 × 600 points so that all content on the pages is visible in a SMART Notebook page without scrolling.

If you import an InDesign file or create a new one (using **File > New** menu in InDesign) with different dimensions or in portrait orientation, the exported file doesn't fit the SMART Notebook page.

You can use the *Resize to SMART Notebook Page* feature to change your document's orientation to landscape and resize it to 800 × 600 points.

#### NOTES

- If your page is more than 800 points wide, content on the page is cropped from the SMART Notebook page.
- If your page is more than 600 points long, the SMART Notebook page extends so that users must use a scroll bar to see all of the page.

#### To resize your InDesign page

Select SMART Notebook > Document Setup > Resize to SMART Notebook Page.

A *SMART Notebook publisher* dialog box appears stating that the document will resize to 800 × 600 points, and that some objects could fall outside of the viewable area.

Select the **Don't show again** option if you don't want to see this dialog box again.

2. Click OK.

# Chapter 4

# Adding interactive effects

| Creating SMART hyperlinks    |    |
|------------------------------|----|
| Using Erase to Reveal        | 20 |
| Alternative Erase to Reveal. | 22 |
| Using the Infinite Cloner    | 23 |
| Adding sound effects         | 24 |
| Animating objects            |    |
|                              |    |

You can add one or more interactive effects to the objects on your document pages. You can also modify or remove all of these effects after you export your document to SMART Notebook software.

# Creating SMART hyperlinks

You can add hyperlinks to objects that link to another page in your document or to a web page. You can also choose to use the object or an icon on the corner of the object to open the link.

#### To add a hyperlink

- 1. Select the text or image object.
- 2. If the dock isn't open, select SMART Notebook > Add Interactivity.
- Select SMART Hyperlink
- 4. Select a destination type from the Location drop-down list.

The Launch by clicking options appear.

Adding interactive effects

5. If you select **Page in this file**, select the page number from the drop-down list.

If you select Web page, type the URL in the text field.

A Page in this file or Web page tag appears at the edge of your InDesign object.

#### **I** NOTE

A red tag on your InDesign object indicates that you didn't select a page or the link is missing.

6. If you want to add the hyperlink to the entire object, select **Object** in the *Launch by clicking* area.

If you want to add the hyperlink to an icon on the lower-left corner of the object on the SMART Notebook page, as shown below, select **Corner icon**.

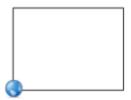

#### I NOTE

SMART Notebook users won't know that there's a link on an object unless you tell them or select **Corner icon**.

#### To remove a hyperlink

- 1. Select the object.
- 2. If the dock isn't open, select **SMART Notebook > Add Interactivity**.
- Select SMART Hyperlink 5.
- 4. Select **None** from the *Location* drop-down list.

# Using Erase to Reveal

You can hide content with a rectangular color fill that you can later reveal by erasing in SMART Notebook software. The Erase to Reveal feature hides the entire object, so if you want to hide a portion of an object, or use an irregularly shaped mask to hide an object, see *Alternative Erase to Reveal* on page 22.

#### To enable Erase to Reveal

- 1. Select the text or image object.
- 2. If the dock isn't open, select **SMART Notebook > Add Interactivity**.
- 4. Select a color from the Ink color drop-down list.

#### TIP

- The colors shown in the list are the same as the colors in the InDesign Swatch list.
- Use only solid colors. SMART Notebook publisher doesn't support gradient fills.
- If you want the objects to be invisible until you reveal them, select the same color as the page's background color.
- If you want it to be obvious that ink is covering an object, select a color that contrasts the background color.

A green eraser tag appears below the object, and a small rectangle showing the selected color appears on the lower-right corner of the object.

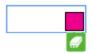

After you save and export the document to SMART Notebook software, a colored rectangular mask hides the object. The rectangle is four points larger, with four point radius corners, than the object. You can use the eraser in SMART Notebook software to erase the colored mask, revealing the object.

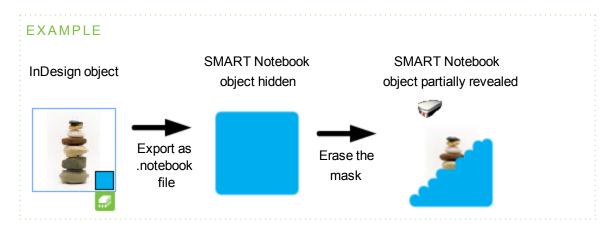

### Alternative Erase to Reveal

You can create your own "Erase to Reveal" effect to hide a portion of an object or an irregularly shaped object by creating your own masking shape.

#### To hide an object

- 1. Draw a thick line with more than two points using InDesign drawing tools to create a shape slightly larger than the object you want to hide.
- 2. Change the shape's color as required.
  - **Ⅵ** TIP

If you want the objects to be invisible until you reveal them, select the same color as the page's background.

- 3. Drag the shape over the object you want to hide.
- 4. Select the shape.

If the dock isn't open, select **SMART Notebook > Rendering Options**.

Select Export as vector V.

The vector tag V appears on the bottom-right corner of the object.

After you save and export the document to SMART Notebook software, a colored mask hides the object. You can use the eraser in SMART Notebook software to erase the colored mask, revealing the object.

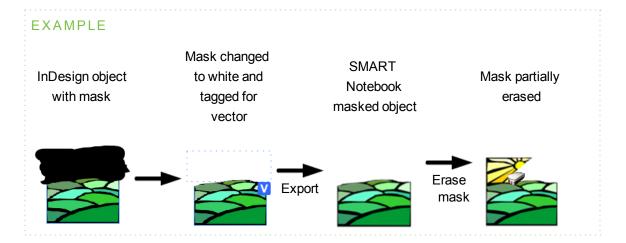

# Using the Infinite Cloner

By enabling the Infinite Cloner, you can quickly duplicate text or image objects after you export them to SMART Notebook software.

#### **I** NOTE

Don't enable the Infinite Cloner on objects that have interactive effects such as animation or links.

#### To enable the Infinite Cloner

- 1. Select the text or image object.
- 2. If the dock isn't open, select SMART Notebook > Add Interactivity.
- 4. Select the Infinite Cloner check box.

A green Infinite Cloner tag appears below the object.

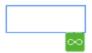

After you save and export the document to SMART Notebook software, you can drag the object to create copies.

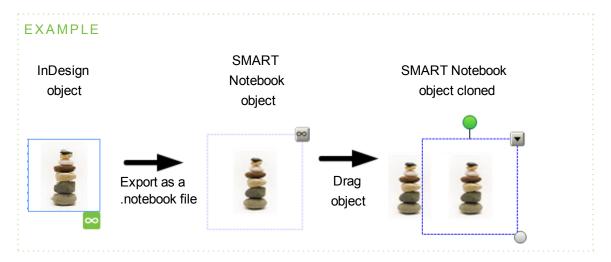

For more information on using the Infinite Cloner feature in SMART Notebook software, click the **SMART Board** icon on the Windows notification area or Mac dock, select **Help** and then search for **Infinite Cloner**.

### Adding sound effects

You can add links from objects to MP3 sound effects files that open when you select the object. You can also choose to use the object or an icon at the corner of the object to open the sound file.

#### NOTES

- The linked MP3 file isn't packaged in the InDesign file, but it is embedded in the exported SMART Notebook file.
- Large MP3 files can affect the performance of the SMART Notebook page.

#### To add a sound effect to an object

- 1. Select the text or image object.
- 2. If the dock isn't open, select **SMART Notebook > Add Interactivity**.
- 3. Select Sound Effect (1).
- 4. Select the Add sound check box.

The *File* box and the *Launch by clicking* options appear, and a tag appears at the edge of your InDesign object.

#### I NOTE

A red tag on your InDesign object indicates that you didn't select a sound file or the link is broken.

- 5. Click **Browse** and locate the MP3 sound file you want to link to the object.
- 6. If you want to link the MP3 file to the entire object, select **Object** in the *Launch by clicking* area. If you want to link the MP3 file to a speaker icon on the lower-left corner of the object, as shown below, select **Corner icon**.

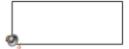

#### NOTE

Users won't know that there is a sound effect on an object unless you tell them, or select **Corner icon**.

# **Animating objects**

You can tag text or image objects for animation in a variety of ways:

- Fade in or out
- · Flip around axis
- Fly in or out
- Shrink and grow
- Spin

The options you can use to set the direction, speed, start and repetition vary depending on the animation type you select.

#### IMPORTANT

You are unable to see or demonstrate the animation on your InDesign page. The animation is visible only on your SMART Notebook page after you export it.

#### To animate an object

- 1. Select the text or image object.
- 2. If the dock isn't open, select SMART Notebook > Add Interactivity.
- 4. Select an option from the *Type* drop-down list.

A green tag appears at the edge of the object, as shown below.

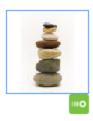

#### CHAPTER 4

Adding interactive effects

5. Select the characteristics of the animation from the *Direction*, *Speed*, *Occurs* and *Repeats* drop-down lists.

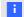

#### **I** NOTE

The options available change depending on the animation type selected.

After you save and export the document to a SMART Notebook file, you can use SMART Notebook software to change the animation properties .

# Chapter 5 Troubleshooting

| Troubleshooting InDesign issues. | 28   |
|----------------------------------|------|
| Troubleshooting export issues.   | . 29 |

This section includes information on how to troubleshoot common problems you could encounter when using the SMART Notebook publisher plug-in for InDesign.

# Troubleshooting InDesign issues

| Issue                                                                                                    | Cause                                                                                                    | Solution                                                                                                    |
|----------------------------------------------------------------------------------------------------|----------------------------------------------------------------------------------------------------|----------------------------------------------------------------------------------------------------|
| When you install the SMART Notebook publisher plug-in for InDesign CS5 for Windows computers, a "cannot be verified" error message appears.                                                                      | A certificate authority issuer is missing from the Certificate manager Trusted Root Certification Authorities folder on the computer. | Follow the instructions on /www.globalsign.com/support /root-certificate/osroot.php to download and install the GlobalSign Root CA certificate. |
| When you undo changes to an object's sound, animation or Erase to Reveal features while the object is selected, the object shows that the changes are reversed, but the panels don't update to show the changes. |                                                                                                    | Clear and then select the object to refresh the panel, showing the changes                                                                      |
| When you assign a gradient color swatch, an error and a white Erase to Reveal object appears.                                                                                                    | Notebook publisher software doesn't support gradient color.                                                                           |                                                                                                    |
| When you use InDesign CS5 on a Mac computer, the SMART Notebook publisher panels behave unexpectedly.                                                                                                    | This is a known Adobe<br>InDesign issue.                                                                                              |                                                                                                    |
| When you stack the SMART<br>Notebook publisher panels and<br>select a lower one to bring to the<br>front, it behaves unexpectedly.                                                                               | This is a known Adobe<br>InDesign issue.                                                                                              | Resize the panel to refresh it.                                                                                                    |
| When you use InDesign CS5 on<br>a Mac computer, you must<br>select controls, such as Infinite<br>Cloner, twice to activate them.                                                                                 | This is a known Adobe InDesign issue.                                                                                                 |                                                                                                    |

# Troubleshooting export issues

This section provides information to help you troubleshoot issues you encounter when exporting your InDesign pages to SMART Notebook software.

| Issue                                                                                                    | Cause                                                                                                    | Solution                                                                               |
|----------------------------------------------------------------------------------------------------|----------------------------------------------------------------------------------------------------|----------------------------------------------------------------------------------------|
| The color of text exported in vector format appears differently on a SMART Notebook page.                                                 | SMART Notebook publisher uses Adobe InDesign Color Management System to convert CMYK color to RGB when it saves the file as a .notebook file.                                        | Use RGB colors when creating your InDesign document.                                   |
| On Mac computers, object lines exported in vector format don't appear on a SMART Notebook page.                                           | SMART Notebook software doesn't support a line thickness of less than one pixel.                                                                                                    | Use a line thickness greater than one pixel when creating your InDesign document.      |
| A sound file linked to an object<br>on an InDesign page doesn't<br>play in SMART Notebook<br>software on a different computer.            | The InDesign Package feature doesn't include the sound file. The sound file must be on the computer with SMART Notebook software at the same location as the computer with InDesign. | Copy the sound file to the same location on the computer with SMART Notebook software. |
| Gradient fills, compound shapes and special effects on objects exported in vector format don't appear correctly on a SMART Notebook page. | SMART Notebook software doesn't support these InDesign features                                                                                                    | Refer to (smarttech.com/kb/158137).                                                    |
| Objects and text rotated using the InDesign Rotate Spread feature don't appear correctly on a SMART Notebook page.                        | SMART Notebook publisher doesn't support the Rotate Spread feature.                                                                                                    |                                                                                        |

smarttech.com/support smarttech.com/contactsupport